Creatio Academy

# **Landings**

# Web-To-Object

Version 8.0

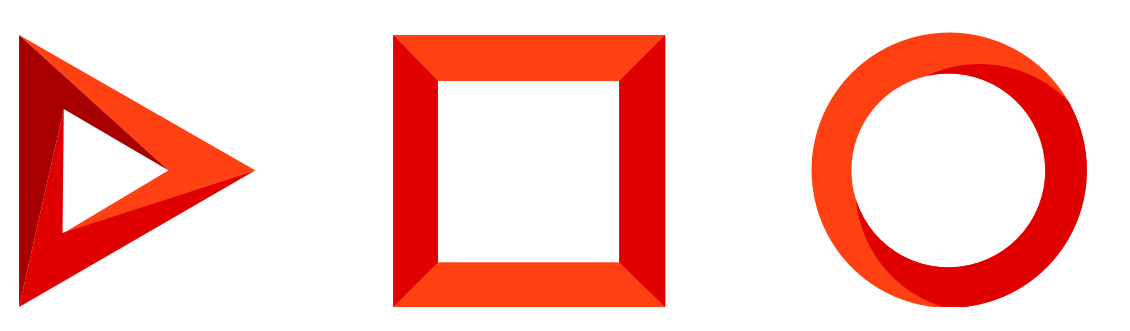

This documentation is provided under restrictions on use and are protected by intellectual property laws. Except as expressly permitted in your license agreement or allowed by law, you may not use, copy, reproduce, translate, broadcast, modify, license, transmit, distribute, exhibit, perform, publish or display any part, in any form, or by any means. Reverse engineering, disassembly, or decompilation of this documentation, unless required by law for interoperability, is prohibited.

The information contained herein is subject to change without notice and is not warranted to be error-free. If you find any errors, please report them to us in writing.

# <span id="page-2-0"></span>Table of [Contents](#page-2-0)

<span id="page-2-12"></span><span id="page-2-11"></span><span id="page-2-10"></span><span id="page-2-9"></span><span id="page-2-8"></span><span id="page-2-7"></span><span id="page-2-6"></span><span id="page-2-5"></span><span id="page-2-4"></span><span id="page-2-3"></span><span id="page-2-2"></span><span id="page-2-1"></span>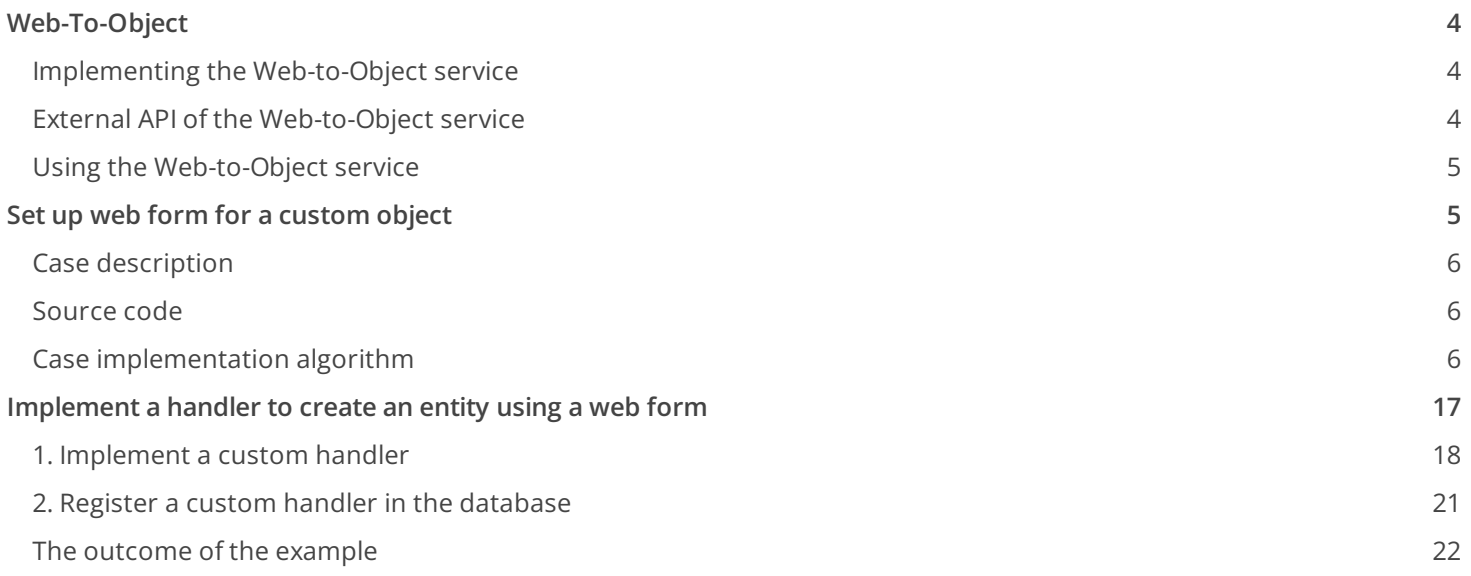

# <span id="page-3-0"></span>[Web-To-Object](#page-2-1)

### **Advanced**

Web-to-Object is a mechanism for implementing simple one-way integrations with Creatio. It enables you to create records in Creatio sections (leads, cases, orders, etc.) simply by sending the necessary data to the Webto-Object service.

The most common cases of using the Web-to-Object service are the following:

- Integrating Creatio with custom landings and web forms. The service call is performed from a landing (a customized custom page with a web form), after the visitor submits the completed web form.
- Integrating with external systems to create Creatio objects.

Using Web-to-Object will enable you to configure the registration of virtually any objects in Creatio (e.g., a lead, an order or a case).

The [ Landings and web-forms ] section is used to work with landing in Creatio. This section is available in all Creatio products, however it might not be enabled in workplaces of certain products (e.g., Sales Creatio). Each record in the [ Landing and web-forms ] section corresponds to a landing page. The record edit page features a [ Landing setup ] tab.

## <span id="page-3-1"></span>Implementing the [Web-to-Object](#page-2-2) service

The main functionality of the Web-To-Object mechanism is contained in the WebForm package and is common to all products. Depending on the product, this functionality may be extended by the Web-to-Lead ( the WebLeadForm package), Web-to-Order (the WebOrderForm package), and [Web-to-Case](https://academy.creatio.com/docs/developer/application_components/landings/web_to_case/overview) (the WebCaseForm package) mechanisms.

To process data received from a web-form of a landing, the WebForm package implements the GeneratedObjectWebFormService configuration service (the Terrasoft.Configuration.GeneratedWebFormService class). The data of the landing's web-form is accepted as the argument of the public string SaveWebFormObjectData(FormData formData) method. They are then passed to the public void HandleForm(FormData formData) method of the Terrasoft.Configuration.WebFormHandler class, in which the corresponding system object is created.

## <span id="page-3-2"></span>External API of the [Web-to-Object](#page-2-3) service

### **To use the service, send a POST request to**

[Creatio application path]/0/ServiceModel/GeneratedObjectWebFormService.svc/SaveWebFormObjectDat

### **For example**

```
http://mycreatio.com/0/ServiceModel/GeneratedObjectWebFormService.svc/SaveWebFormObjectData
```
The content type of the request is application/json. In addition to the required cookies, the JSON object containing the data of the web-form must be added to the content of the request. JSON object example:

```
{
    "formData":{
        "formId":"d66ebbf6-f588-4130-9f0b-0ba3414dafb8",
        "formFieldsData":[
            {"name":"Name","value":"John Smith"},
            {"name":"Email","value":"j.smith@creatio.com"},
            {"name":"Zip","value":"00000"},
            {"name":"MobilePhone","value":"0123456789"},
            {"name":"Company","value":"Creatio"},
            {"name":"Industry","value":""},
            {"name":"FullJobTitle","value":"Sales Manager"},
            {"name":"UseEmail","value":""},
            {"name":"City","value":"Boston"},
            {"name":"Country","value":"USA"},
            {"name":"Commentary","value":""},
            {"name":"BpmHref","value":"http://localhost/Landing/"},
            {"name":"BpmSessionId","value":"0ca32d6d-5d60-9444-ec34-5591514b27a3"}
        ]
   }
}
```
## <span id="page-4-0"></span>Using the [Web-to-Object](#page-2-4) service

Integrating with custom landings and web-forms

### Integrating with external systems

To integrate with external systems:

1. Create a new record in the [ Landing and web-forms ] section

2. Get the address to the service ( serviceUrl property) and the identifier (the landingId property) from the configuration object of the created record.

3. Implement the process of sending a POST-request to the Web-to-Object service (at the received address) in the external system. Add the necessary data to the request in form of a JSON object. Set the value of the received identifier to the formId property of the JSON object.

# <span id="page-4-1"></span>Set up web form for a [custom](#page-2-5) object

### **Medium**

Create a custom Creatio object via a landing page web form on a third party website. Learn more about landing pages in the ["\[Landing](https://academy.creatio.com/docs/7-17/user/crm_tools/landing_pages_and_web_forms/overview/setup_landing_general_information) pages and web forms] section" article.

The general procedure of creating a custom object via a web form is as follows:

- 1. Register a new landing page type.
- 2. Add an edit page for the web form.
- 3. Map the new landing page type to the created edit page.
- 4. Update the scripts for the web form record page.
- 5. Create and configure a landing page in the **[Landing pages and web forms]** section.
- 6. Deploy and set up a landing page with a web form.

Attention. Tracking website events only works for leads and does not work for custom objects.

## <span id="page-5-0"></span>Case [description](#page-2-6)

Create a custom **[Contact]** object using a landing page web form.

## <span id="page-5-1"></span>[Source](#page-2-7) code

You can download the package with an implementation of the case using the following [link](https://academy.creatio.com/sites/default/files/documents/downloads/SDK/Packages/sdkWebFormPackage_20.07.07_16.56.49.zip).

## <span id="page-5-2"></span>Case [implementation](#page-2-8) algorithm

### 1. Register a new landing page type

To do this:

- 1. Open the System Designer by clicking . Go to the **[System setup]** block –> click **[Lookups]**.
- 2. Select the **[Landing types]** lookup.
- 3. Add a new record.

In the created record, specify (Fig.1):

- **[Name]** "Contact"
- **[Object]** "Contact."

Fig. 1. Setting landing page parameters

![](_page_6_Picture_185.jpeg)

## 2. Add an edit page for the web form

Run the **[Add] –> [Schema of the Edit Page View Model]** menu command on the **[Schemas]** tab in the **[Configuration]** section of the custom package (Fig. 2). The procedure for creating a view model schema of the edit page is covered in the Create a client [schema](https://academy.creatio.com/docs/7-17/developer/development_tools/creatio_ide/develop_in_creatio_ide/development_in_creatio_ide#case-1185) article.

Fig. 2. – Adding a view model schema of the edit page

![](_page_7_Picture_148.jpeg)

Specify the following parameters for the created schema of the edit page view model (Fig. 3):

- **[Title]** "ContactGeneratedWebFormPage"
- **[Name]** "UsrContactGeneratedWebFormPage"  $\bullet$
- **[Parent object]** "Edit page, landing."  $\bullet$

Fig. 3. Setting up the mini-page view model schema

![](_page_7_Picture_149.jpeg)

The complete source code of the module is available below:

```
// UsrContactGeneratedWebFormPage – unique schema name.
define("UsrContactGeneratedWebFormPage", ["UsrContactGeneratedWebFormPageResources"],
   function() {
        return {
            details: /**SCHEMA_DETAILS*/{}/**SCHEMA_DETAILS*/,
            methods: {
                /**
                 * @inheritdoc BaseGeneratedWebFormPageV2#getScriptTemplateFromResources
                 * @overriden
                 */
                getScriptTemplateFromResources: function() {
                    var scriptTemplate;
                    if (this.getIsFeatureEnabled("OutboundCampaign")) {
      // ContactScriptTemplate – localizable string name.
                        scriptTemplate = this.get("Resources.Strings.ContactScriptTemplate");
                    } else {
                        scriptTemplate = this.get("Resources.Strings.ScriptTemplate");
                    }
                    return scriptTemplate;
                }
            },
            diff: /**SCHEMA_DIFF*/[]/**SCHEMA_DIFF*/
        };
   });
```
Save the schema after making the changes.

Add the ContactScriptTemplate localizable string. Specify <div>Test</div> as the string value (Fig. 4).

Fig. 4. Setting up a localizable string

![](_page_8_Picture_323.jpeg)

Save the schema after making the changes.

## 3. Map the new landing page type to the created edit page

To do this, add the record to the **[dbo.SysModuleEdit]** DB table. Execute the following SQL script to add the record:

![](_page_8_Picture_9.jpeg)

MSSQL

```
-- Parameters of new landing page
DECLARE @editPageName nvarchar(250) = N'UsrContactGeneratedWebFormPage'; -- declare the name of
DECLARE @landingTypeName NVARCHAR(250) = N'Contact'; -- the type name of the landing
DECLARE @actionCaption NVARCHAR(250) = N'Contact form'; -- declare the type name for the landing
```

```
-- Set system parameters based on new landing page
DECLARE @generatedWebFormEntityUId uniqueidentifier = '41AE7D8D-BEC3-41DF-A6F0-2AB0D08B3967';
DECLARE @cardSchemaUId uniqueidentifier = (select top 1 UId from SysSchema where Name = @editPag
DECLARE @pageCaption nvarchar(250) = (select top 1 Caption from SysSchema where Name = @editPage
DECLARE @sysModuleEntityId uniqueidentifier = (select top 1 Id from SysModuleEntity where SysEnt
DECLARE @landingTypeId uniqueidentifier = (SELECT TOP 1 Id FROM LandingType WHERE Name = @landir
```

```
-- Adding new Landing page variant to application interface
INSERT INTO SysModuleEdit
(Id, SysModuleEntityId, TypeColumnValue, UseModuleDetails, CardSchemaUId, ActionKindCaption, Act
VALUES
(NEWID(), @sysModuleEntityId, @landingTypeId, 1, @cardSchemaUId, @actionCaption, @editPageName,
```

```
PostgreSQL
```

```
DO $$
DECLARE
    v_editPageName VARCHAR(250) := N'ContactGeneratedWebFormPageV2';
    v_landingTypeName VARCHAR(250) := N'Contact';
    v actionCaption VARCHAR(250) := N'Contact form';
    v pageCaption varchar(250) := (select "Caption" from "SysSchema" where "Name" = v editPageNa
    v generatedWebFormEntityUId UUID := '41AE7D8D-BEC3-41DF-A6F0-2AB0D08B3967';
    v_cardSchemaUId UUID := (select "UId" from "SysSchema" where "Name" = v_editPageName);
    v sysModuleEntityId UUID := (select "Id" from "SysModuleEntity" where "SysEntitySchemaUId" =
    v_landingTypeId UUID := (SELECT "Id" FROM "LandingType" WHERE "Name" = v_landingTypeName);
BEGIN
    INSERT INTO "SysModuleEdit"
    ("SysModuleEntityId", "TypeColumnValue", "UseModuleDetails", "CardSchemaUId", "ActionKindCap
    VALUES
    (v sysModuleEntityId, v landingTypeId, true, v cardSchemaUId, v actionCaption, v editPageNam
```

```
END;
```

```
$$ LANGUAGE plpgsql;
```
**Attention.** 41AE7D8D-BEC3-41DF-A6F0-2AB0D08B3967 — non-editable identifier of the GeneratedWebForm entity schema in the **[dbo.SysSchema]** DB table. The ID is relevant for any case featuring adding a landing page for a custom entity.

Clear the browser cache after running the script. As a result, you will be able to add the new **[Contact form]** landing type in the **[Landing pages and web forms]** section. However, the script that must be added to the source code of the landing page will not be immediately available on the landing record page (Fig. 6).

Fig. 5. The record list of the [Landing pages and web forms] section

![](_page_10_Picture_219.jpeg)

#### Fig. 6. Landing edit page

![](_page_10_Picture_220.jpeg)

## 4. Update the scripts for the web form record page

The value of the variable contains an escaped HTML string with <script> tags and other information for setting up web form field clusters – the columns for the created entity. This value must be localizable. To do so, execute the following SQL script:

```
-- Landing edit page schema name
DECLARE @editPageName nvarchar(250) = N'UsrContactGeneratedWebFormPage'; -- declare the name of
-- region Scripts' structure
DECLARE @sqriptPrefix nvarchar(max) = N'<div style="font-family: "Courier New", monospace; font-
DECLARE @sqriptDelimiter nvarchar(max) = N'<br> ';
DECLARE @sqriptSuffix nvarchar(max) = N'<br> }, <br> landingId: ##landingId##,<br> servi
-- endregion
-- region Scripts' variables
DECLARE @sqriptNameColumn nvarchar(max); -- declare column variables to map to the landing
DECLARE @sqriptEmailColumn nvarchar(max);
DECLARE @scriptResult nvarchar(max);
-- endregion
-- Adding entity columns.
SET @sqriptNameColumn = N'"Name": "css-selector", // Name of a contact';
SET @sqriptEmailColumn = N'"Email": "css-selector", // Email';
-- Concat result scripts.
SET @scriptResult = @sqriptPrefix + @sqriptNameColumn + @sqriptDelimiter + @sqriptEmailColumn +
-- Set new localizable scripts value for resource with name like '%ScriptTemplate'
UPDATE SysLocalizableValue
SET [Value] = @scriptResult
WHERE SysSchemaId = (SELECT TOP 1 Id FROM SysSchema WHERE [Name] = @editPageName)
and [Key] like '%ScriptTemplate.Value'
```
In the Adding entity columns block, add the names of the entity columns to be filled with the values from the web form.

**Attention.** Replace the double quote (") and space () characters with the  $\&$ quot; and  $&$ nbsp; HTML character entity references.

Attention. Add the (@scriptVariableNameColumn) variable and [concatenate](https://en.wikipedia.org/wiki/Concatenation) it to scriptResult for adding a field.

If the values of other fields (except for Name and Email) are required after completing the setup, re-run the script from this paragraph after registering all of the required columns, including the existing ones, in the Adding entity columns block. When the script is re-run, the settings created earlier are updated.

After the script execution completes, open the schema created in the configuration and re-save it to re-save the resources as well. As a result, when selecting **[Contact form]** in the **[Landing pages and web forms]** section, Creatio will display the landing edit page (Fig. 6) combined with the script to copy to the landing page source code.

Fig. 7. Landing edit page

![](_page_12_Picture_3.jpeg)

The script contains the *config* configuration object, which has the following properties defined:

- fields contains the Name and Email properties. Their values must match the selectors of the id attributes of the corresponding field of the web form.
- landingId  $-$  the landing page ID in the database.
- serviceUrl the URL of the service to which the web form data will be sent.  $\bullet$
- onSuccess the handler function to process a successful contact creation. Optional property.
- onError the handler function to process a contact creation error. Optional property.

The configuration to be formed is displayed below.

```
var config = \{fields: {
        "Name": "css-selector", // Contact name
        "Email": "css-selector", // Email name
   },
   landingId: "b73790ab-acb1-4806-baea-4342a1f3b2a8",
    serviceUrl: "http://localhost:85/0/ServiceModel/GeneratedObjectWebFormService.svc/SaveWebFor
    redirectUrl: ""
};
```
## 5. Create and configure a landing page in the [Landing pages and web forms] section

### To do this, go the **[Landing pages and web forms]** section and click **[Contact form]**.

In the created record, specify (Fig. 8):

- **[Name]** "Contact"
- **[Website domains]** "http://localhost:85/Landing/LandingPage.aspx"
- **[Status]** "Active".

Fig. 8. Landing edit page

![](_page_13_Picture_8.jpeg)

Save the page to apply the changes.

## 6. Deploy and set up a landing page with a web form

Create a landing page with a web form using HTML markup in any text editor. Learn more about creating a landing page and adding the landing script in the "How to [connect](https://academy.creatio.com/docs/7-17/user/crm_tools/landing_pages_and_web_forms/connect_a_landing_to_creatio/connect_your_website_landing_page_to_Creatio) your website landing page to Creatio" article.

To register contact data sent via the web form in Creatio, add the following fields (<input> HTML element) to the source code of the landing page:

- Contact name.
- Contact email.

Specify the name and id attributes for each field.

To create a new **[Contact]** object when sending web form data to Creatio, add the JavaScript code to the landing page. Copy the source code from the **[STEP 2. Copy the code and configure and map the fields]** field on the landing record page (fig 8.).

The config object is passed as an argument of the createObject() function, which is executed upon submitting

the web form.

Ensure that the *createObject()* function is called upon submitting the web form. To do this, add the onSubmit="createObject(); return false" attribute to the <form> element. You can retrieve the required attribute value from the **[STEP 3. Insert the customized code into the landing page source code. Set up a function to create the object on form submit]** field on the landing edit page (Fig. 8).

The complete source code of the landing page is available below:

```
<!DOCTYPE html>
<html>
<head>
    <meta charset="utf-8"><!--STEP 2--> <!--Copy this part from the STEP 2 field of the landing
   <script src="https://webtracking-v01.bpmonline.com/JS/track-cookies.js"></script>
   <script src="https://webtracking-v01.bpmonline.com/JS/create-object.js"></script>
   <script>
   /**
   * Replace the "css-selector" placeholders in the code below with the element selectors on yo
   * You can use #id or any other CSS selector that will define the input field explicitly.
   * Example: "Email": "#MyEmailField".
   * If you don"t have a field from the list below placed on your landing, leave the placeholde
   */
   var config = \{fields: {
            "Name": "#name-field", // Name of a contact
            "Email": "#email-field", // Email
        },
        landingId: "b73790ab-acb1-4806-baea-4342a1f3b2a8",
        serviceUrl: "http://localhost:85/0/ServiceModel/GeneratedObjectWebFormService.svc/SaveWe
        redirectUrl: "",
        onSuccess: function(response) {
            window.alert(response.resultMessage);
        },
        onError: function(response) {
            window.alert(response.resultMessage);
        }
   };
    /**
   * The function below creates a object from the submitted data.
   * Bind this function call to the "onSubmit" event of the form or any other elements events.
   * Example: <form class="mainForm" name="landingForm" onSubmit="createObject(); return false">
   */
   function createObject() {
        landing.createObjectFromLanding(config)
   }
    /**
   * The function below inits landing page using URL parameters.
    */
```

```
function initLanding() {
        landing.initLanding(config)
   }
   jQuery(document).ready(initLanding)
   </script><!--STEP 2--></head>
<body>
<h1>Landing web-page</h1>
<div>
   <h2>Contact form</h2>
   <form method="POST" class="mainForm" name="landingForm" onSubmit="createObject(); return fal
        </font>
   </form>
</div>
</body>
</html>
```
Open the landing page Specify the values for the created contact (Fig. 9):

- **[Name]** "New User"
- **[Email]** "new\_user@creatio.com".

Fig. 9. Landing page

![](_page_15_Picture_346.jpeg)

Click **[Submit]** to create the contact.

**Attention.** The contact from the landing page will only be added if the domain of the landing page is specified in the **[Website domains]** field on the landing record page.

If you place the page on the local server available via the ["localhost"](https://en.wikipedia.org/wiki/Localhost) reserved domain name (as specified in the landing page setup, Fig. 8), then the script for creating a contact from the landing page will work correctly (Fig. 10).

![](_page_16_Picture_146.jpeg)

![](_page_16_Picture_2.jpeg)

As a result, Creatio will create contact with the specified parameters (Fig. 11).

![](_page_16_Picture_147.jpeg)

Fig. 11. Automatically created contact

# <span id="page-16-0"></span>[Implement](#page-2-9) a handler to create an entity using a web form

### Advanced

The Contact entity contains the CustomRequiredTextColumn required text column. When an event participant ( EventTarget ) is created via a web form, Creatio searches for the corresponding contact. By default, if Creatio cannot find the contact, a new contact is created. Saving the contact leads to an error since the CustomRequiredTextColumn required field is not populated. To ensure the contact is **saved successfully**, implement a custom handler and call it before an event participant is created.

**Example.** Implement a custom handler that runs before an event participant is created.

Before you implement the example, set up a web form that creates a custom object. Add a CustomRequiredTextColumn required custom field to the web form. To do this, follow the instructions in a separate article: Set up web form for a [custom](https://academy.creatio.com/documents?id=15744) object.

## <span id="page-17-0"></span>1. [Implement](#page-2-10) a custom handler

- 1. Go to the [ [Configuration](https://academy.creatio.com/documents?id=15101&anchor=title-1188-1) ] section and select a custom [package](https://academy.creatio.com/documents?id=15121) to add the schema.
- 2. Click [Add ]  $\rightarrow$  [Source code ] on the section list toolbar.

![](_page_17_Picture_8.jpeg)

- 3. Go to the Schema Designer and fill out the schema properties:
	- Set [ Code ] to "UsrCustomWebFormEventTargetPreProcessHandler".
	- Set [ Title ] to "CustomWebFormEventTargetPreProcessHandler".

![](_page_18_Picture_370.jpeg)

Click [ Apply ] to apply the properties.

#### Implement a **custom handler that runs before an event participant is created**. 4.

- a. Add a Terrasoft.Configuration namespace in the Schema Designer.
- b. Add namespaces whose data types to utilize in the class using the using directive.
- c. Add a class name that matches the schema name (the [ Code ] property).
- d. Specify the WebFormEventTargetPreProcessHandler class as a parent class.

View the source code of the UsrCustomWebFormEventTargetPreProcessHandler Schema of the [ Source code ] type below.

UsrCustomWebFormEventTargetPreProcessHandler

```
namespace Terrasoft.Configuration
{
   using System;
   using System.Linq;
   using Core.Entities;
   using Core;
   using GeneratedWebFormService;
   #region Class: UsrCustomWebFormEventTargetPreProcessHandler
   /// <summary>
   /// Call the custom handler before the event participant is saved.
   /// </summary>
   /// <seealso cref="Terrasoft.Configuration.IGeneratedWebFormPreProcessHandler" />
   public class CustomWebFormEventTargetPreProcessHandler: WebFormEventTargetPreProcessHandl
   {
        #region Properties: Private
        private UserConnection _userConnection { get; set; }
        private FormData _formData { get; set; }
```

```
#endregion
#region Methods: Private
private string GetCustomRequiredColumnValue(string customColumnName) {
   var customFormField = this._formData.formFieldsData
        .FirstOrDefault(x => x.name == customColumnName);if (customFormField == null) {
        throw new Exception($"There is no required form field {customColumnName}");
   }
   if (string.IsNullOrEmpty(customFormField?.value)) {
        throw new Exception($"Required value is empty for field {customColumnName}");
   }
   return customFormField.value;
}
#endregion
#region Methods: Protected
/// <summary>
/// Create a contact entity whose custom required text column is populated with the f
/// </summary>
/// <param name="contactId">The unique contact ID.</param>
/// <param name="contactNameField">The required contact name field of the form.</para
protected override void CreateContactEntity(Guid contactId, FormFieldsData contactNam
    EntitySchema contactSchema = userConnection.EntitySchemaManager.GetInstanceByNam
    Entity contact = contactSchema.CreateEntity(_userConnection);
    contact.SetDefColumnValues();
    contact.SetColumnValue("Id", contactId);
    contact.SetColumnValue("Name", contactNameField.value);
   // Set the value of the custom required column.
   var customRequiredColumnName = nameof(Contact.CustomRequiredTextColumn);
   var customRequiredColumnValue = GetCustomRequiredColumnValue(customRequiredColumn
    contact.SetColumnValue(customRequiredColumnName, customRequiredColumnValue);
   contact.Save(false);
}
#endregion
#region Methods: Public
/// <inheritdoc/>
/// Overload the inherited method so that it initiates the <see cref="UserConnection"
public new FormData Execute(UserConnection userConnection, FormData formData,
        IWebFormImportParamsGenerator paramsGenerator) {
   _userConnection = userConnection;
   _formData = formData;
   return base.Execute(userConnection, formData, paramsGenerator);
}
#endregion
```

```
}
    #endregion
}
```
5. Click [ Save ] then [ Publish ] on the Designer's toolbar.

## <span id="page-20-0"></span>2. Register a custom handler in the [database](#page-2-11)

To implement the custom handler, register it in the [WebFormProcessHandlers] database table.

You can register the custom handler in the database in several **ways**:

using a lookup

To register the custom handler in the database **using a lookup**:

- $\bullet$  Click  $\bullet$  to open the System Designer.
- Go to the [ System setup ] block  $\rightarrow$  [ Lookups ].
- Add a new handler record to the [ Web form process handlers ] entity lookup. By default, this lookup is absent from the index of Creatio lookups. To add the [ Web form process handlers ] lookup to Creatio, create a lookup and select the [ Web form process handlers ] object as the lookup object.
- Fill out the **lookup fields**:
	- Set [ Entity name ] to "EventTarget".
	- Set [ FullClassName ] to "Terrasoft.Configuration.CustomWebFormEventTargetPreProcessHandler, Terrasoft.Configuration".
	- $\bullet$  Select the [ Is active ] checkbox.
- using an SQL query

To register the custom handler in the database **using an SQL query**, execute the following SQL query.

```
SQL query
```

```
INSERT INTO WebFormProcessHandlers (Id, EntityName, FullClassName, IsActive)
   VALUES (NEWID(), N'EventTarget', 'Terrasoft.Configuration.CustomWebFormEventTargetPreProc
```
Since the schema inherits from the out-of-the-box handler and the custom schema calls the base logic, you must disable the out-of-the-box handler.

You can disable the out-of-the-box handler in the following **ways**:

• using a lookup

To disable the out-of-the-box handler **using a lookup**:

- $\bullet$  Click  $\bullet$  to open the System Designer.
- Go to the [ System setup ] block → [ Lookups ].
- Open the lookup and clear the [ Is active ] checkbox for the [ EventTarget ] entity that has the "Terrasoft.Configuration.CustomWebFormEventTargetPreProcessHandler, Terrasoft.Configuration"

value in the [ FullClassName ] field.

using an SQL query

To disable the out-of-the-box handler **using an SQL query**, execute the following SQL query.

**SQL query**

```
UPDATE WebFormProcessHandlers
SET IsActive = 0
WHERE FullClassName = 'Terrasoft.Configuration.WebFormEventTargetPreProcessHandler, Terrasoft
```
## <span id="page-21-0"></span>The [outcome](#page-2-12) of the example

To **view the outcome of the example**, restart the application pool.

As a result, Creatio will add a new contact when a form is submitted with required fields populated, including the CustomRequiredTextColumn field.